## **Retoucher une image avec l'application Photo Windows 10**

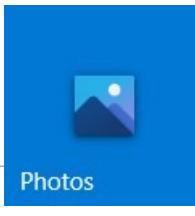

Commencer par ouvrir votre image dans l'application Photos de Windows 10 en effectuant un clic droit sur l'image, puis en choisissant « Ouvrir avec ... » , puis « Photos » :

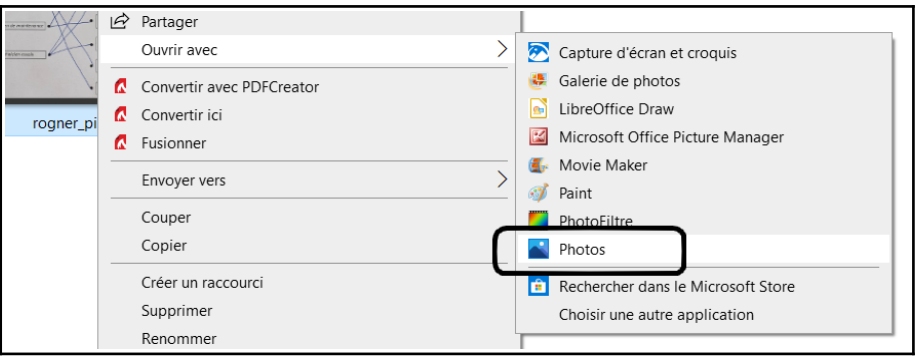

## **A. Pivoter, rogner une image**

- 1. Commencez en sélectionnant « **Modifier et créer »** en haut de l'écran.
- 2. Sélectionnez « **Modifier »,** (1)
- 3. Puis, « **Recadrer et pivoter ». (2)**

Utiliser les poignées situées dans les angles de l'image pour rogner (ou recadrer) votre image.

Utiliser le bouton « Pivoter » pour la remettre, si nécessaire, dans le bon sens.

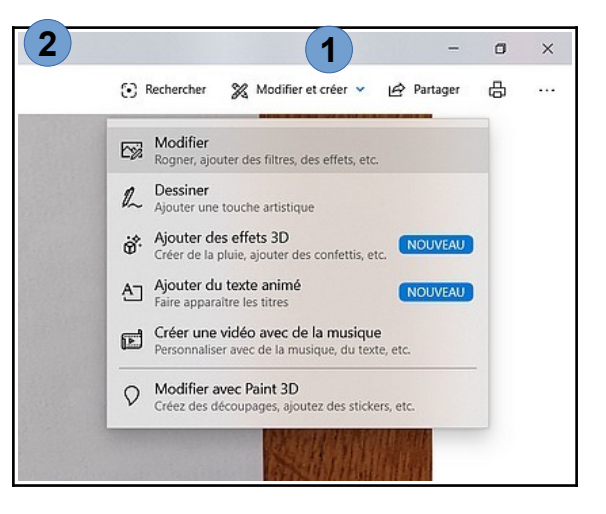

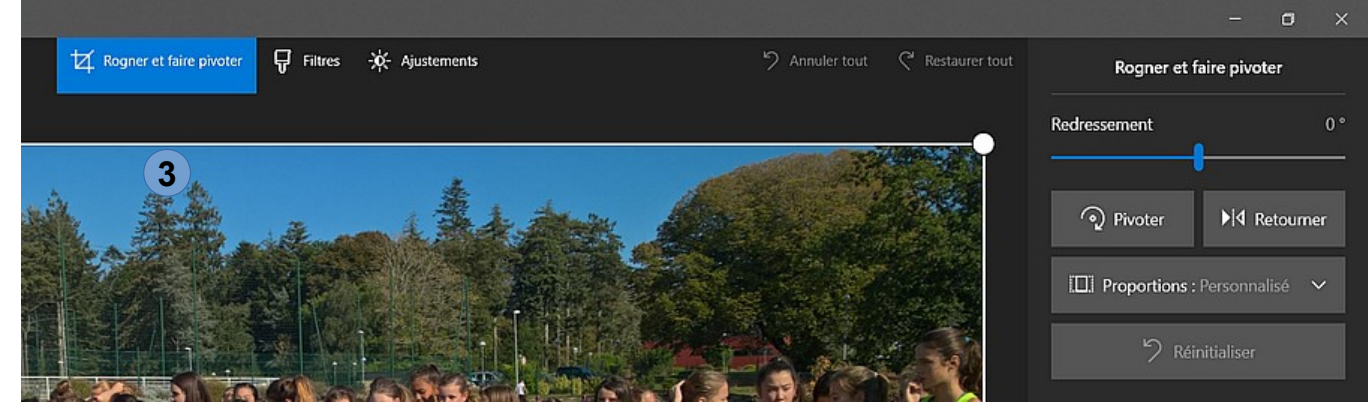

Terminer en cliquant sur « **Enregistrer »** (ou « **Enregistrer une copie** » pour conserver l'original).

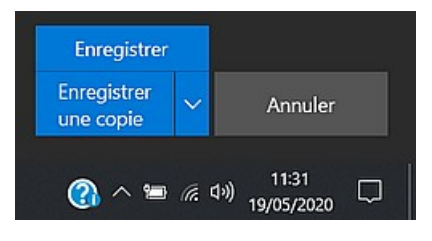

## **B. Redimensionner une image**

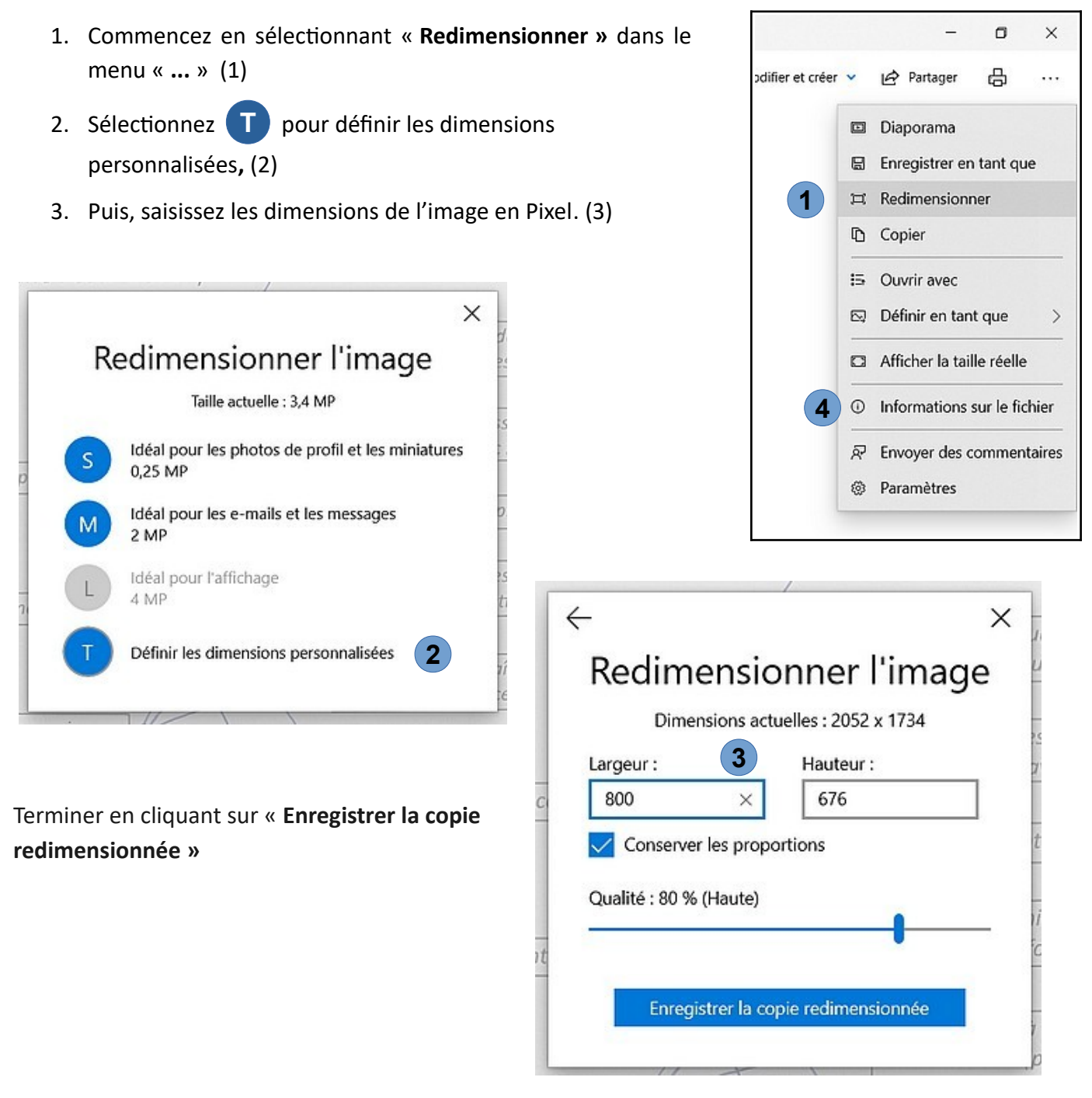

Sélectionnant « **Informations sur le fichiers »** dans le menu « **...** » (4) pour avoir les informations sur votre nouvelle image : dimensions en pixel, taille en octets, …